## Batch Guide

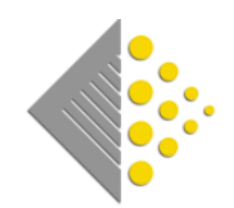

Name: BatchSync User Guide Date: 31 March 2020 Version: 1.0 Description:

Using BatchSync to import invoices and credits from Batch to QuickBooks Desktop.

To use BatchSync you need to have a BatchOne account set up so you can log on. Enter the BatchOne username (email address) and password to log on.

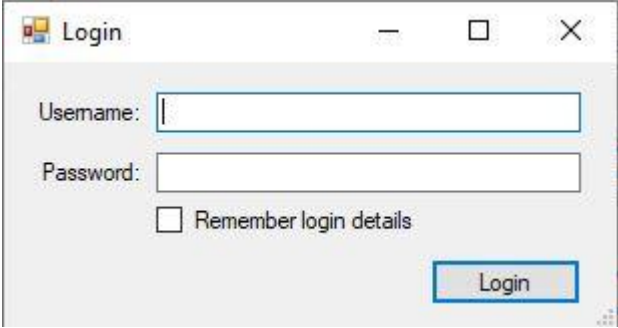

When you first start BatchSync the link with QuickBooks is established, so you need to tell QuickBooks that you want to allow BatchSync access to your company file.

Answer 'Yes always: allow access even if QuickBooks is not running' then click Continue.

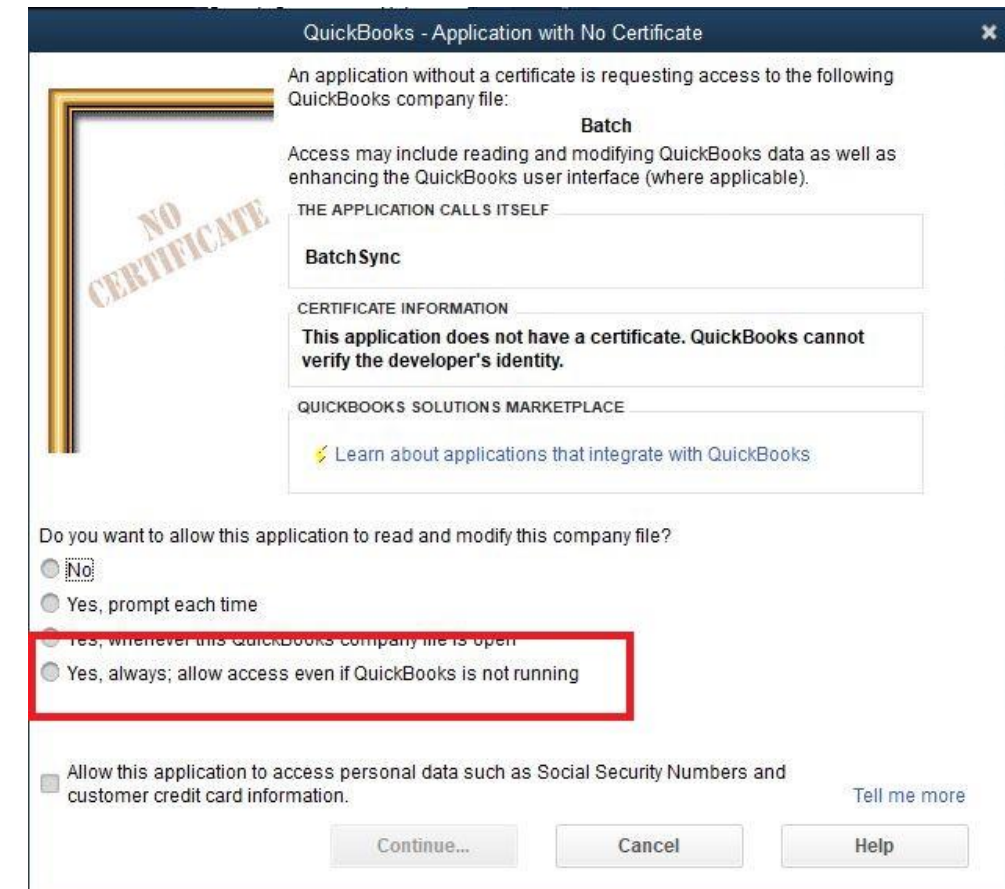

You then confirm your decision with a few more boxes.

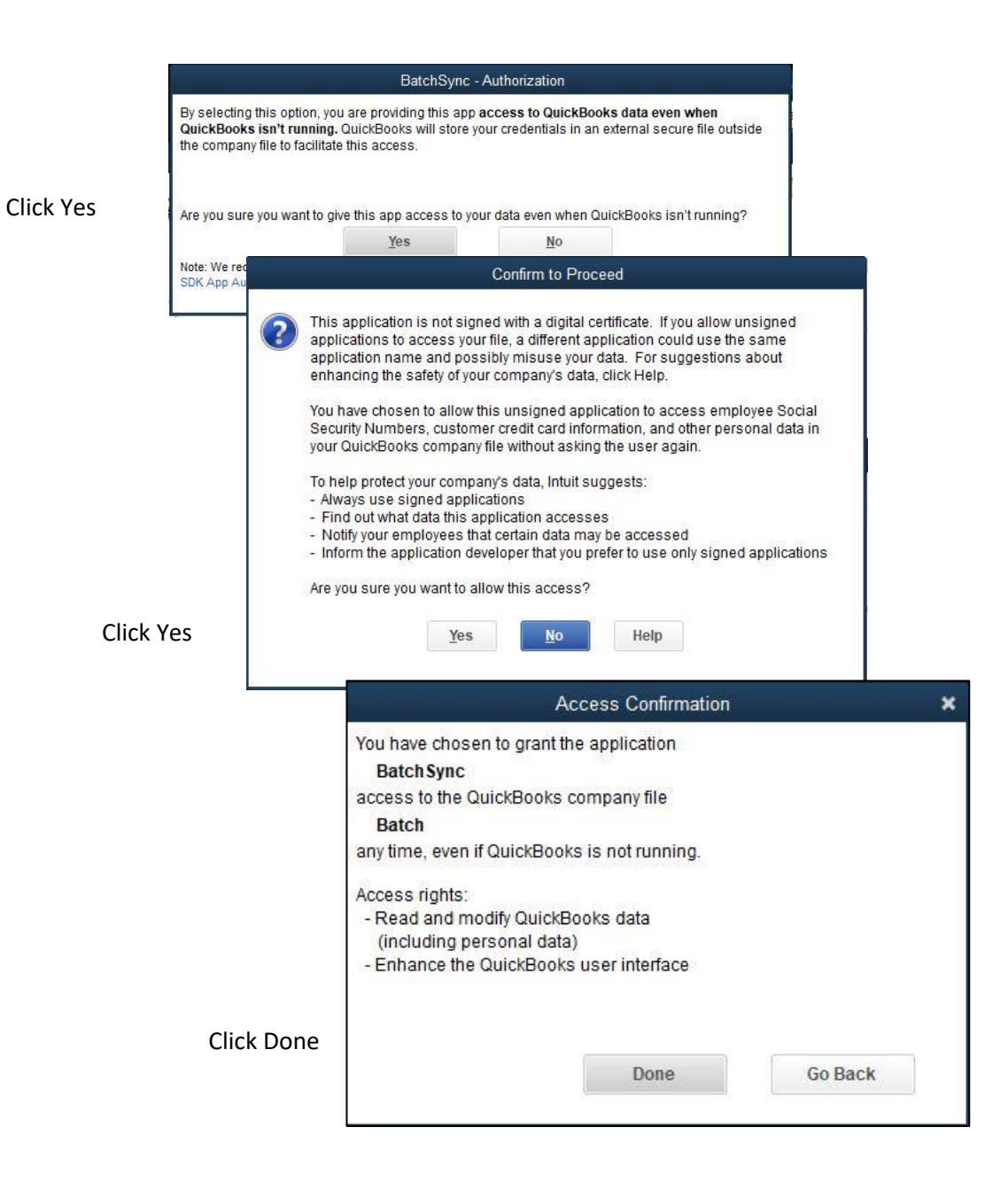

BatchSync will now open.

Click on the arrow to the right of 'Bookseller' to select your bookshop.

BatchSync

Live Site:  $\ddot{\mathbf{v}}$ Valleyside Books Status: All Days back: 30  $\left\vert \frac{\bullet}{\bullet}\right\vert$ Bookseller:  $\vert \downarrow \vert$  $\check{~}$ Sync Invoices: Remittances/ Credits: Stock Item: Book Settings Select All  $\checkmark$ Import

At the bottom, select the item type you want the imported invoices to be linked to from the Stock Item drop down box.

同

Ξŝ

 $\times$ 

On the Batch website invoices and credits have a status of Open, this can be changed to Verified or Authorized. BatchSync allows you to filter by status type. The default is All , but you can select A to download only Authorized or V to download only Verified .

Set the number of days in the past that you would like to download .

Click Sync and transactions will download from the Batch website

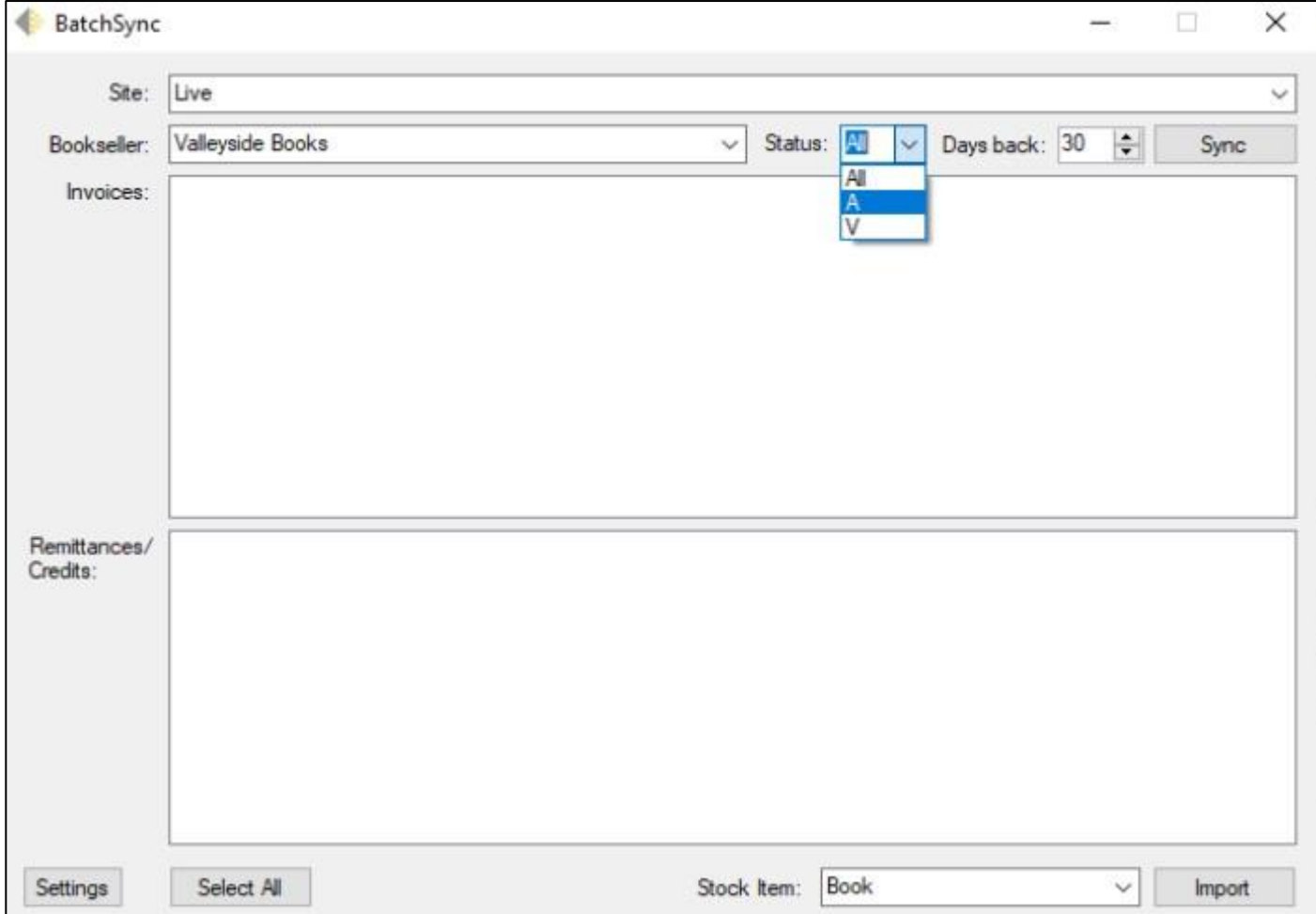

Check the box of the invoices and credits you would like to import to QuickBooks. There is a Sel ect All button at the bottom to save time.

We recommend that you backup your data on QuickBooks before you import anything for the first time.

Once you have selected what you want to import, click Import to begin the process.

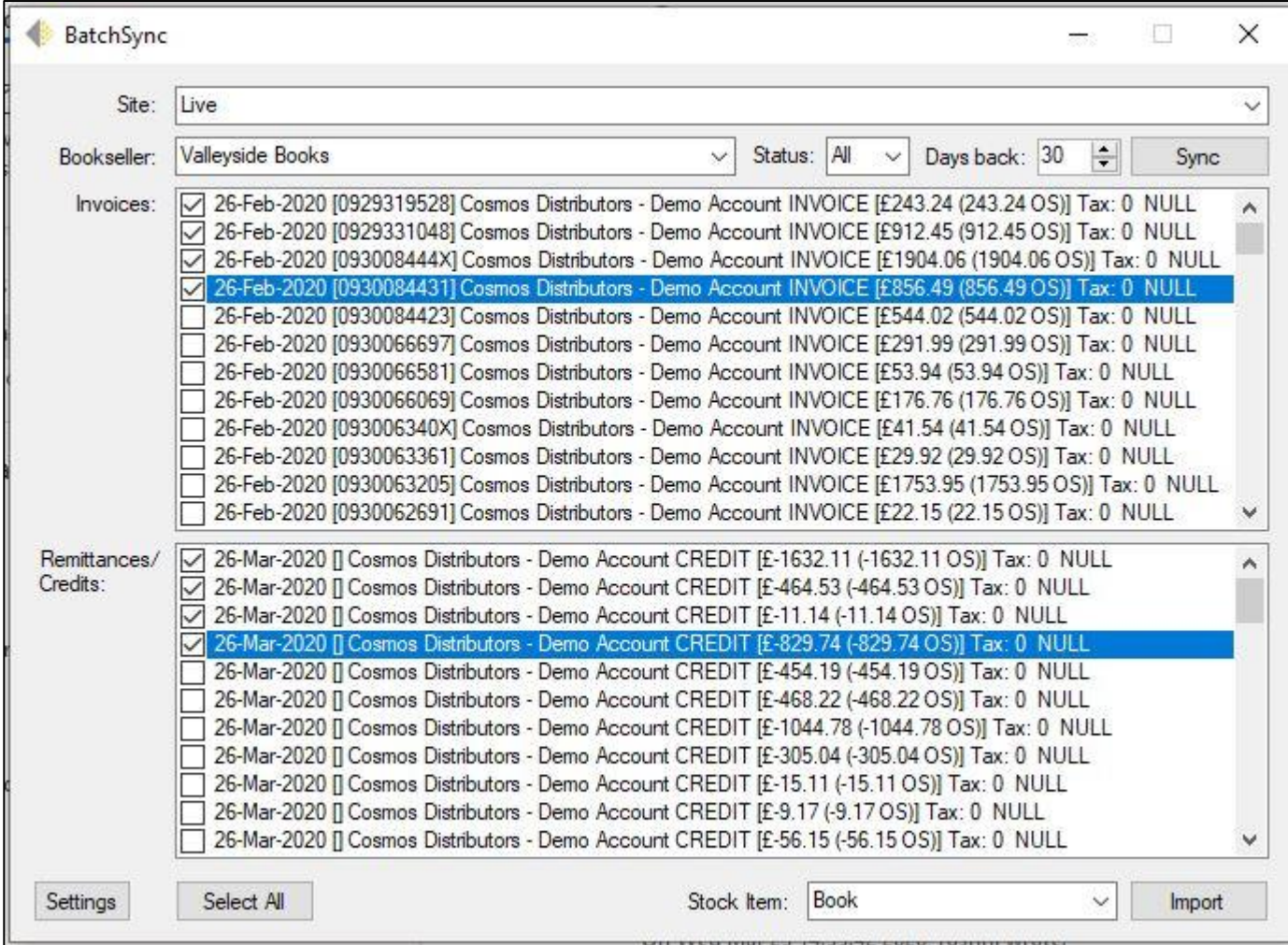

The first time you use BatchSync and whenever a new supplier is included in the download you will be asked which vendor on QuickBooks to map to. This will be remembered for future downloads. Select the supplier from the list and click OK.

Click on Import and the selected transactions will be imported to QuickBooks.

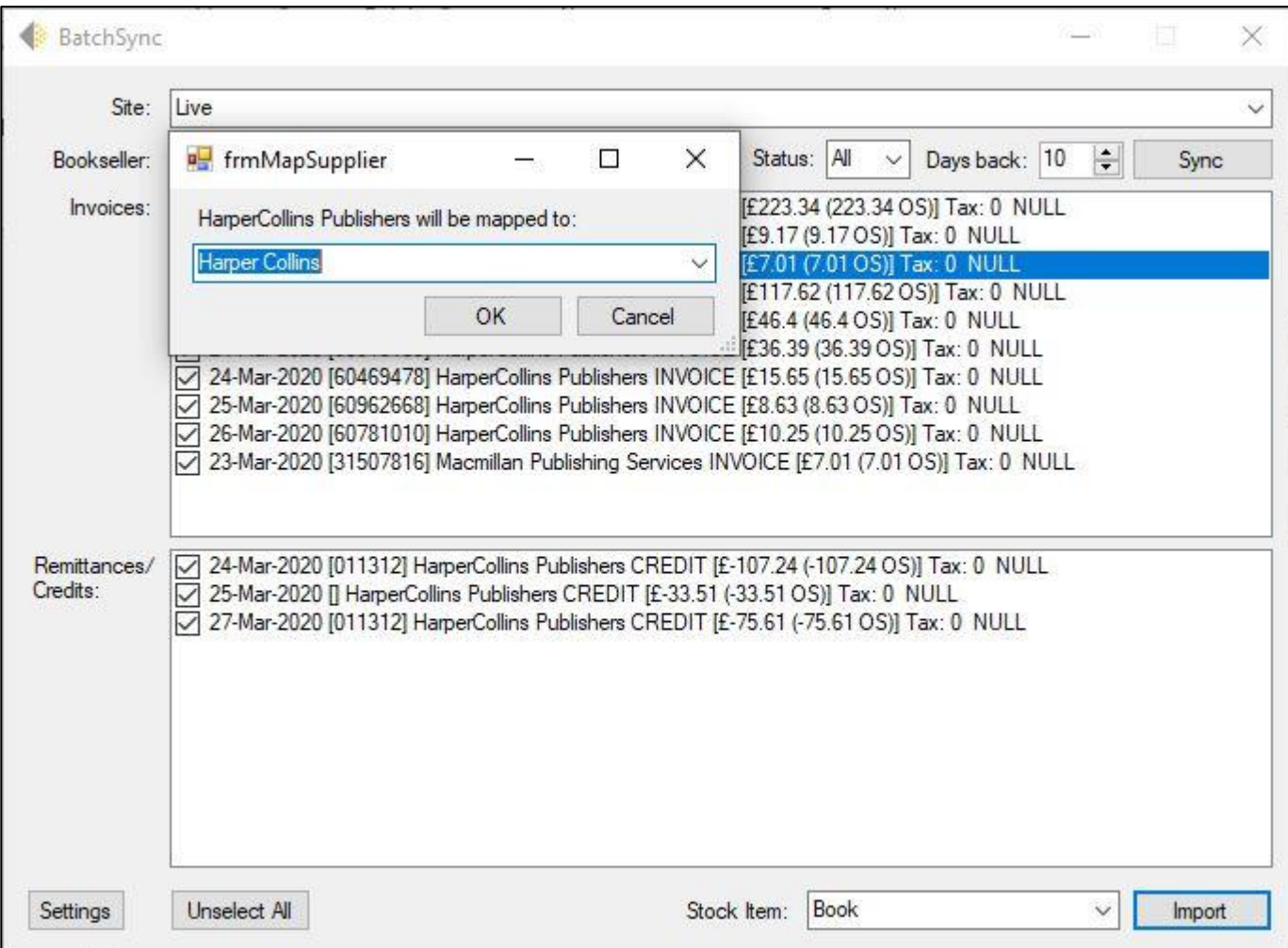

If you have any questions, please send an email to mail@batch.co.uk